## Anleitung zum Bearbeiten des Lupo-Bogens zu Hause

Anmerkung: Die Bearbeitung von Lupo-Dateien ist momentan nur mit Windows möglich. Das Lupoberatungstool läuft nicht auf MacOS oder Linux.

- 1. Ihr habt von uns eine Lupo-Datei per Mail erhalten. Diese Datei speichert ihr auf eurem Desktop
- 2. Ihr benötigt das Programm "Lupo-NRW". Ihr könnt es hier herunterladen: <https://svws.nrw.de/download/lupo/lupo-download> Ihr ladet am Besten das "LuPO ZIP Paket" herunter und speichert es ebenfalls auf dem Desktop. (Einige Browser fragen nicht nach, wo Downloads gespeichert werden sollen. Meist landen diese dann im Downloadordner. Verschiebt die 2 Dateien bitte auf den Desktop.)
- 3. Entpackt das LuPO ZIP Paket

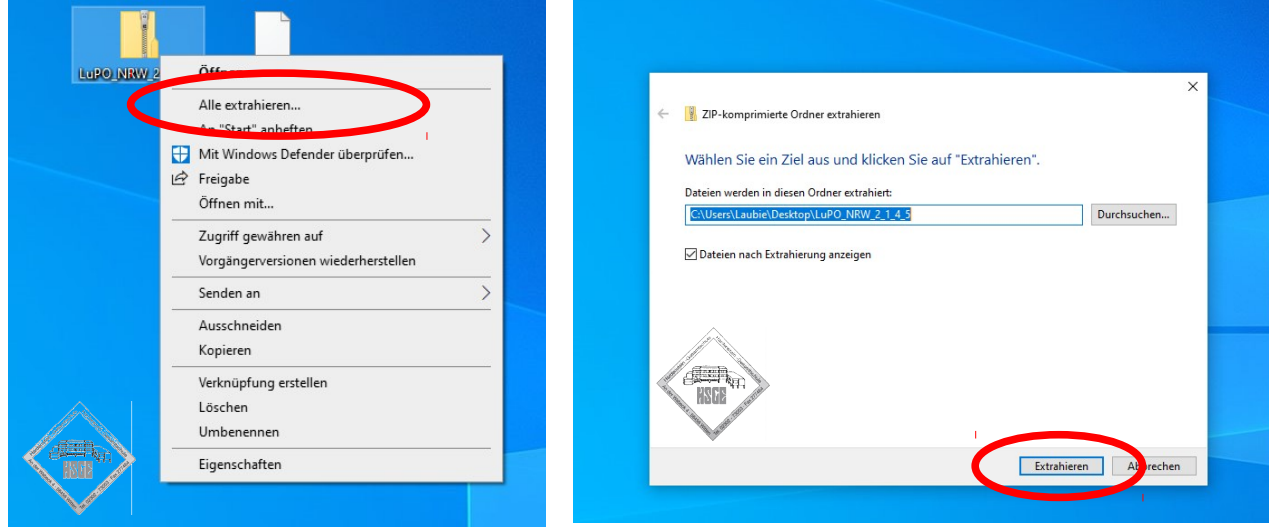

4. In dem neuen Ordner LuPO\_NRW\_21xx befindet sich die Datei LuPO\_NRW\_SV (manchmal sieht man nicht den ganzen Dateinamen, es ist die untere von den beiden LuPO-Dateien). Klickt doppelt auf die Datei, LuPO sollte sich nun öffnen.

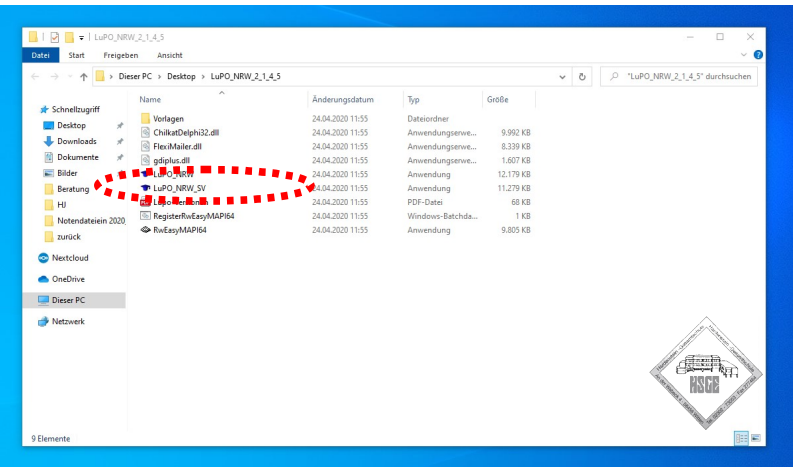

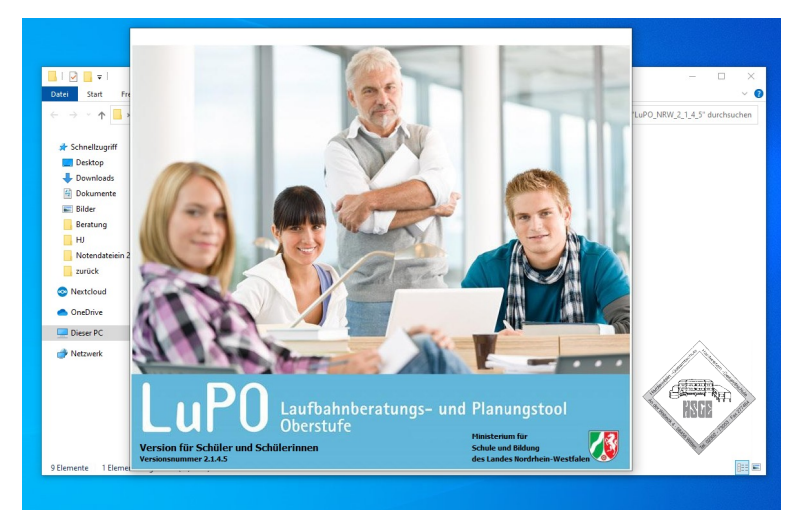

5. LuPO\_SV möchte direkt eine Schüler-LuPO-Datei öffnen.Klickt also im linken Bereich auf Desktop. Ihr findet dann im rechten Bereich eure LuPO-Datei. Ein Doppelklick genügt und ihr könnt beginnen zu Planen.

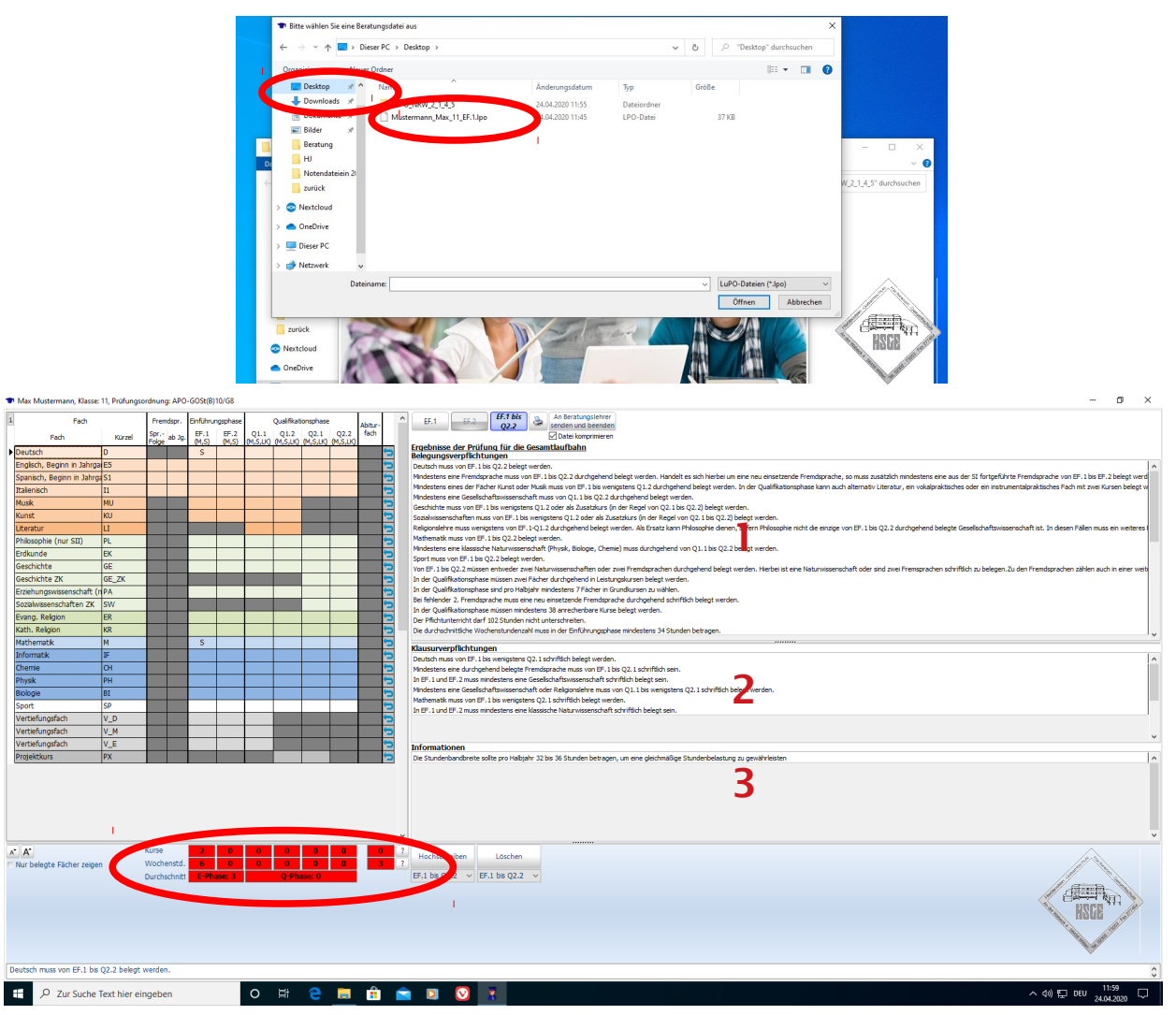

6. Im rechten Bereich von LuPO findet ihr 3 Felder, die euch Hinweise zu eurer Laufbahnplanung geben. Für euch wichtig sind die Felder 1 und 2. So lange dort noch Fehler drin stehen, ist eure Planung noch nicht fertig. Solltet ihr einen "Fehler" nicht verstehen, so kontaktiert bitte das Beratungsteam. Beachtet bitte auch die Wochenstunden im unteren Bereich. Die Felder

sollten möglichst hellgrün sein. Das geht nicht immer. Rot ist aber nie erlaubt.

7. Sind alle Eingaben korrekt und ihr seid mit eurer Planung zufrieden, so schließt ihr LuPO einfach wieder.

Ihr seht in unserem Beispiel, dass Max noch einen Fehler in seinem Feld 1 hat. Dieser Fehler liegt daran, dass wir bei Schülern, die neu an unsere Schule kommen, noch nicht geprüft haben, ob sie in der Sek. 1 schon eine weitere Fremdsprache absolviert haben. Ist dies der Fall, ignoriert diesen Belegungsfehler bitte, das Häkchen setzen wir dann bei uns.

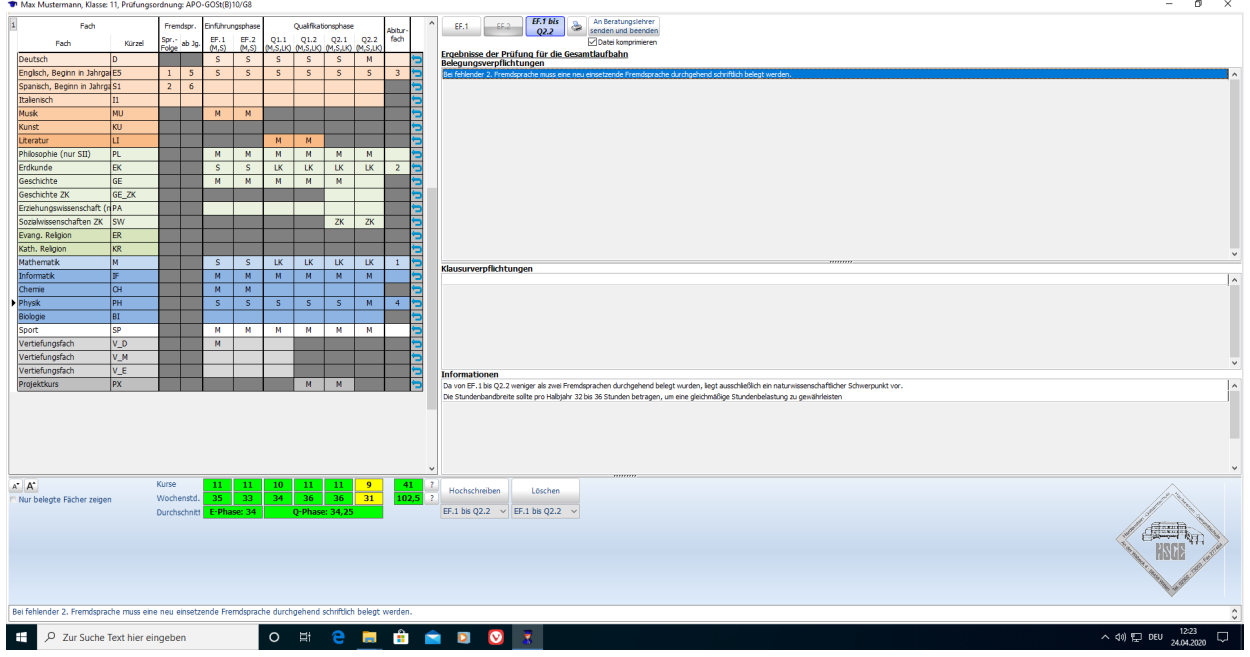

8. Schickt die LuPO-Datei (Mustermann\_Max\_11\_EF1.lpo in unserem Beispiel) wieder zurück an das Beratungsteam.

Solltet ihr mit der Anleitung nicht klarkommen, könnt ihr uns gerne kontaktieren. Aber noch eine Bitte: Eine Email an das Beratungsteam mit dem Text "Hilfe, bei mir klappt es nicht" ist nicht hilfreich bei der Lösung des Problems. Gebt daher bei eurer Email an, was genau das Problem bei welchem Schritt war. Nur dann haben wir eine Chance, euch zu helfen. Am Besten schickt ihr noch einen Screenshot mit.

> *Und nun VIEL Erfolg! Euer Beratungsteam*

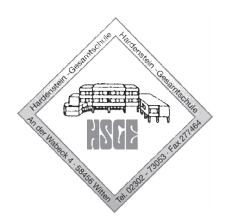